УТВЕРЖДЕНО РТНК.450002.001РЭ-ЛУ

# **Комплекс программно-аппаратный «Шлюз безопасности Bel VPN Gate 4.5» РУКОВОДСТВО ПО ЭКСПЛУАТАЦИИ**

## **РТНК.450002.001РЭ**

Листов **7**

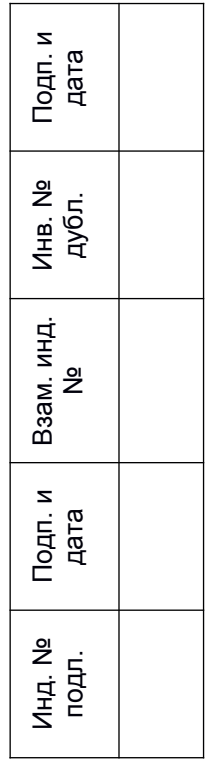

# **Содержание**

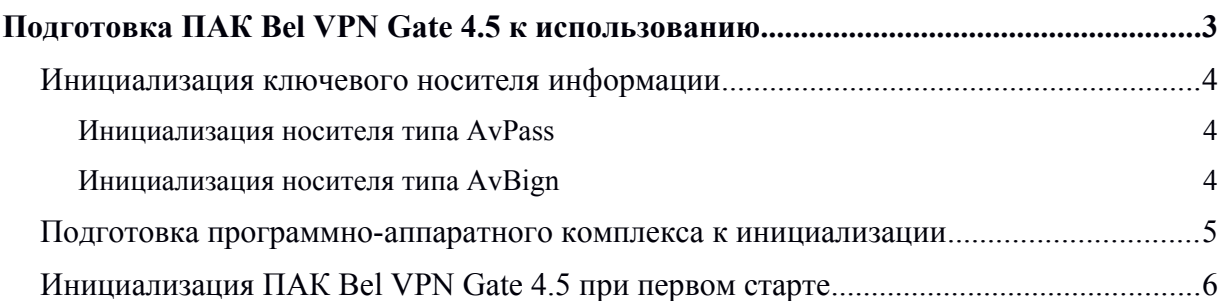

# <span id="page-3-0"></span>**Подготовка ПАК Bel VPN Gate 4.5 к использованию**

В этом документе описана подготовка комплекса программно-аппаратного «Шлюз безопасности Bel VPN Gate 4.5» (далее — ПАК) к использованию.

ПАК поставляется с инсталлированным на вычислительных системах архитектуры Intel x86/x86-64 программным обеспечением. Также в комплект поставки может входить внешнее устройство хранения информации: AvPass (ИЯТА.467532.002) или AvBign (ИЯТА.467532.003)

На ПАК установлены:

- ОС GNU/Linux Debian 9 (32-bit или 64-bit),
- программный комплекс «Шлюз безопасности Bel VPN Gate 4.5»,
- программный продукт «Модуль Bel VPN L2»,
- клиент управления «UPClient для ОС семейства Linux» из состава программного продукта «Bel VPN KP».

Для инициализации ПАК требуется:

- персональный компьютер под управлением операционной системы семейства Windows, включающий:
	- o устройство чтения компакт-дисков (CD-ROM/DVD-ROM);
	- o последовательный (COM) порт, если аппаратная платформа ПАК поддерживает управление через последовательный интерфейс;
- монитор и клавиатура

или

 нуль-модемный кабель, если аппаратная платформа ПАК поддерживает управление через последовательный интерфейс.

## <span id="page-4-0"></span>**Инициализация ключевого носителя информации**

Для хранения личного ключа электронной цифровой подписи в ПАК Шлюз безопасности используются ключевые носители AvPass 11-E-02/04, AvBign 128-C-01, которые необходимо инициализировать перед использованием.

Для инициализации носителей типа AvPass используется утилита командой строки AvPassInit.exe (поставляется на компакт-диске совместно с ПАК, каталог Utils).

### <span id="page-4-1"></span>**Инициализация носителя типа AvPass**

- **Шаг 1:** Подключить ключевой носитель к usb-порту персонального компьютера.
- **Шаг 2:** Вставить компакт-диск (из комплекта поставки) в устройство считывания компактдисков.
- **Шаг 3:** Запустить командную строку (cmd.exe) и перейти в каталог Utils, развешенный на компакт-диске.

**Шаг 4:** Вызывать утилиту avpassinit.exe с параметром «–pin=», указав после «=» новый пароль. Пример:

avpassinit.exe –pin=s3CR3tPassWorD

**Шаг 5:** Отключить ключевой носитель от ПК и подключить его к ПАК.

## <span id="page-4-2"></span>**Инициализация носителя типа AvBign**

- **Шаг 1:** Подключить ключевой носитель к usb-порту персонального компьютера.
- **Шаг 2:** Вставить компакт-диск (из комплекта поставки) в устройство считывания компактдисков.
- **Шаг 3:** Запустить командную строку (cmd.exe) перейти в каталог Utils, развешенный на компактдиске.
- **Шаг 4:** Вызвать утилиту avtoksvc.exe с параметром info, найти номер слота, к которому подключен ключевой носитель. Номер будет указан в строке CK\_SLOT\_ID.
- **Шаг 5:** Вызывать утилиту avtoksvc.exe с параметрами newpasswd –slot=номер-слота password=пароль-пользователя –new\_password=новый-пароль-пользователя».

В случае успеха будет выведено сообщение

- User PIN changed.
- Done in 0:00:00.577.

Testing new user password...

New user password passed OK.

В случае неуспешного выполнения операции смены пароля, сообщение, будет следующее:

C\_Login(U) returned 0xa0 PIN INCORRECT

#### Пример:

avtoksvc.exe newpasswd -slot=0 -password=P2Ss!0Rd

-new\_password= P2Ss!0Rd

User PIN changed.

Done in 0:00:00.577.

Testing new user password...

New user password passed OK.

**Шаг 6:** Отключить ключевой носитель от ПК и подключить его к ПАК Шлюз безопасности.

## <span id="page-5-0"></span>**Подготовка ПАК к инициализации**

В качестве терминала для аппаратной платформы (АП), на которой установлен программно-аппаратный комплекс «Шлюз безопасности Bel VPN Gate 4.5», можно использовать монитор и клавиатуру или последовательный интерфейс, подключенные к соответствующим разъемам АП.

**Шаг 1:** Подключить к ПАК монитор и клавиатуру или последовательный порт компьютера в качестве терминала, используя нуль-модемный кабель (5 проводов).

На компьютере используйте терминальную программу, например, Windows HyperTerminal или Putty. В программе HyperTerminal выполните настройки:

File-> Properties-> Settings-> Emulation-> VT100

Во вкладке Connect To нажать кнопку Configure и выполнить следующие настройки COM-порта:

Bits per second: **115200** 

Data bits: **8**

Parity: **None**

Stop bits: **1**

Flow control: **None**

**Шаг 2:** Подключить ПАК к сети переменного тока и нажать кнопку питания на АП.

В процессе загрузки указать, что будет использоваться в качестве терминала для аппаратной платформы:

1) монитор и клавиатура

#### **Bel VPN Gate**

2) последовательный порт

#### **Bel VPN Gate (serial)**

**Шаг 3:** После загрузки ОС войти в систему, используя следующие реквизиты:

имя пользователя – **root**

пароль – пустой.

**Шаг 4:** Выполнить процедуру инициализации программного комплекса «Шлюз безопасности Bel VPN Gate 4.5», описанную в разделе Bel VPN Gate 4.5 при первом старте».

## <span id="page-6-0"></span>**Инициализация ПАК Bel VPN Gate 4.5 при первом старте**

При старте программно-аппаратного комплекса после загрузки ОС появляется предупреждение "System is not initialized. Please run /opt/VPNagent/bin/init.sh to start initialization procedure" и приглашение для входа в ОС.

Ниже пошагово описаны действия, которые необходимо выполнить для инициализации шлюза безопасности Bel VPN Gate.

**Шаг 1:** Запустить скрипт /opt/VPNagent/bin/init.sh для старта процедуры начальной инициализации шлюза безопасности Bel VPN Gate.

> Во время выполнения, инициализационный скрипт может быть прерван нажатием комбинации клавиш Ctrl+C.

> При возникновении ошибки процесс инициализации прерывается и на экран выдается сообщение об ошибке.

- **Шаг 2:** Далее проводится инициализация начального значения ДСЧ.
- **Шаг 3:** Далее запрашивается лицензионная информация на программный комплекс «Шлюз безопасности Bel VPN Gate 4.5» (сведения, необходимые для ввода находятся в паспорте программно-аппаратного комплекса «Шлюз безопасности Bel VPN Gate», входящем в комплект поставки):

You have to enter license for Bel VPN Gate

Предлагаются следующие пункты для ввода:

Available product codes:

GATE100

GATE100B

GATE100V

GATE1000

GATE1000V

GATE3000

GATE7000

GATE10000

RVPN

RVPNV

BELVPN

BELVPNV

UVPN

UVPNV

KZVPN

KZVPNV

Enter product code: – ввести код продукта

Enter customer code: – ввести код конечного пользователя

Enter license number: – ввести номер лицензии Enter license code: – ввести код лицензии

- **Шаг 4:** Следует вопрос о корректности введенных данных:"Is the above data correct?". После получения подтверждения инициализация продолжается без дополнительных вопросов. Если получен отрицательный ответ – предлагается ввести лицензионную информацию повторно.
- **Шаг 5:** Далее запускается vpn-демон, создается пользователь "cscons" с назначенным ему начальным паролем "csp".

Если инициализация завершилась успешно, то выдается сообщение: "Initialization complete". При последующих стартах системы предупреждение о необходимости инициализации системы не выдается.

Если инициализация завершилась неуспешно, то об этом выдаётся соответствующее сообщение. При следующем старте комплекса администратору снова будет выдаваться предупреждение об инициализации.

При инициализации шлюза безопасности Bel VPN Gate устанавливается политика безопасности, при которой интерфейсы шлюза безопасности не пропускают пакеты – Default Driver Policy = Dropall. Выдается информационное сообщение:

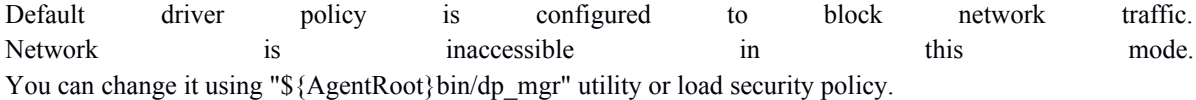

Для входа в Cisco-like интерфейс командной строки нужно использовать имя пользователя "cscons" (начальный пароль "csp"),

Для входа в ОС предназначено имя "root" (изначально без пароля).

Сразу после инициализации программного комплекса автоматически запускается утилита cspvpn\_verify для проверки целостности установленного Продукта шлюз безопасности Bel VPN Gate, которая описана в документе .

Утилита управления ключевыми контейнерами cryptocont размещается в каталоге /opt/Avest/bin. Подробное описание данной утилиты приведено в документе «Программные продукты Bel VPN. Руководство пользователя. Специализированные команды».

После инициализации ПАК следует перейти к настройке шлюза безопасности, которая описывается в документе «Программный комплекс «Шлюз безопасности Bel VPN Gate 4.5». Руководство пользователя. Настройка».

При необходимости настройки Модуль L2 использовать описание в документе «Программный продукт «Модуль Bel VPN L2». Руководство пользователя».